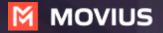

# MultiLine: Getting Started on Android

Welcome to Multiline. Check your email for your invitation to MultiLine, which is all you need to get started.

### How to Activate MultiLine

Step 1

Select **Scan QR Code** and line up the guide square with the QR code in your email invitation.

| 9:30                                                                                                    |   | 9:30              |                      |   | 9:30 | <b>*</b> 41 |
|----------------------------------------------------------------------------------------------------|---|-------------------|----------------------|---|------|-------------|
| MOVIUS                                                                                                    |   | ← Scan QR Co      | de                   |   |      |             |
| Welcome to MultiLine                                                                                                    |   | Align the QR code | e in the frame below |   |      | Success     |
| To activate your account, please use the details<br>sent to you by email. For further assistance please<br>contact your administrator. |   |                   |                      |   |      |             |
| Scan QR Code Activate Manually                                                                                                    |   |                   |                      |   | M    | MOVIUS      |
|                                                                                                    | I |                   |                      | J |      |             |

#### Step 2

Verify your number by PIN code and accept the Terms and Conditions.

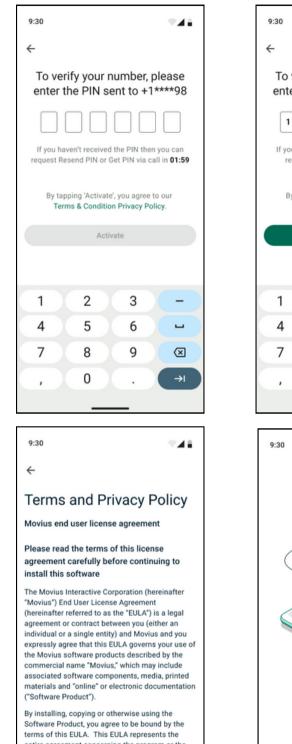

entire agreement concerning the program or the Software Product between you and Movius (also referred to as the the "licensor"), and it supersedes any prior proposal, representation or

Ok

| 9:30 |                                                                              |     |         |   |   | -44       |  |
|------|------------------------------------------------------------------------------|-----|---------|---|---|-----------|--|
| ÷    |                                                                              |     |         |   |   |           |  |
|      | o verif<br>ter th                                                            |     |         |   |   |           |  |
|      | 1                                                                            | 5 2 |         | 7 | 9 | 9         |  |
| If   | you have<br>request                                                          |     |         |   |   |           |  |
|      | By tapping 'Activate', you agree to our<br>Terms & Condition Privacy Policy. |     |         |   |   |           |  |
|      |                                                                              | ļ   | Activat | e |   |           |  |
|      |                                                                              |     |         |   |   |           |  |
|      |                                                                              |     |         |   |   |           |  |
| 1    |                                                                              | 2   |         | 3 |   | -         |  |
| 4    |                                                                              | 5   |         | 6 |   | -         |  |
| 7    |                                                                              | 8   |         | 9 |   | $\otimes$ |  |
| Ξ,   |                                                                              | 0   |         |   |   | →I        |  |
|      |                                                                              | -   |         | • |   |           |  |

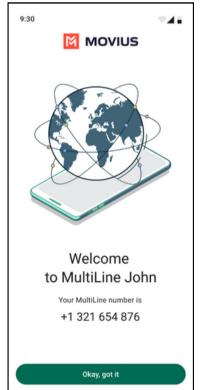

## Understanding the MultiLine interface

#### Navigation

You will see five icons at the bottom of the screen: Calls, Messages, Contacts, Keypad, and Settings.

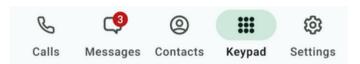

#### Calling

1. View recent calls from Calls.

**2.** Select the blue **info** icons to view call details and access calling and texting options.

3. Make calls from Keypad.

#### **Call Modes**

**4.** On the bottom left is a toggle switch (if enabled in Call Settings).

The **Minutes** option makes calls using your minutes allowance from your carrier plan.

The **Data** option makes calls over Wi-Fi by default, or the data allowance from your carrier plan when Wi-Fi isn't available

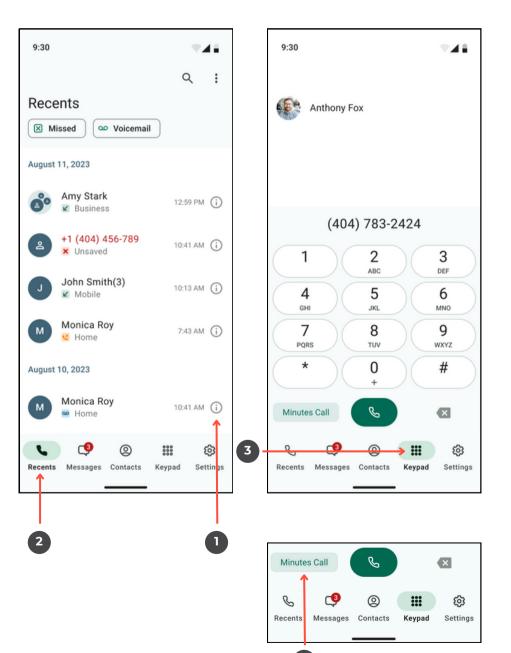

4

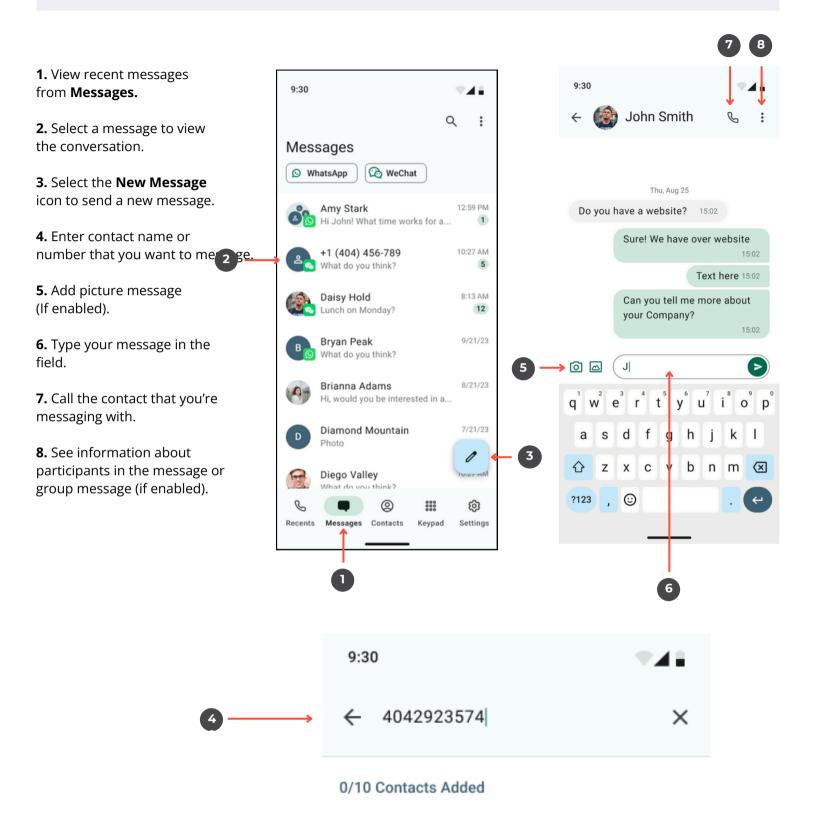

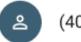

(404) 276-9123

#### Contacts

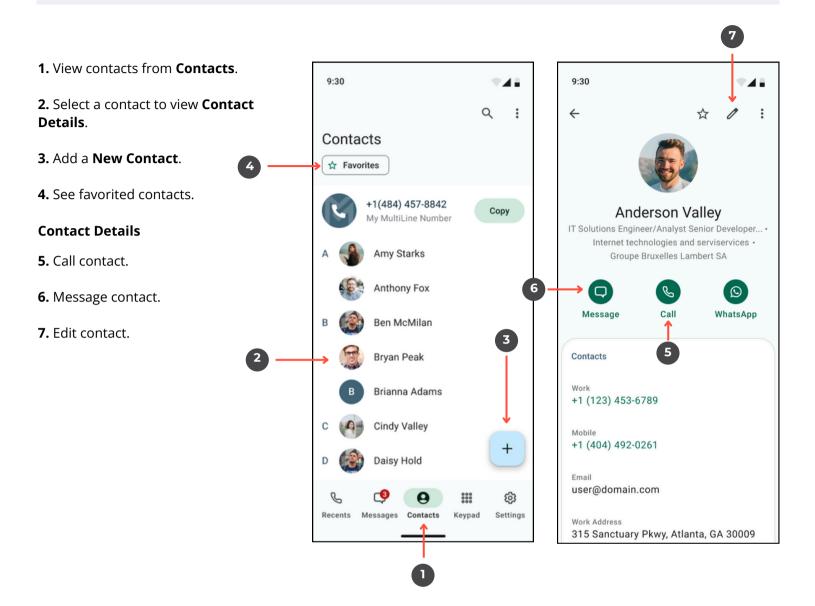

#### Settings

**1.** View your MultiLine information.

**2. Call Settings** - Set to Wi-Fi Only and other options.

**3. Contact Settings** - Your admin will set you to Exchange contacts.

**4. Picture Messages** - Set whether picture messages automatically download or not.

**5. Voicemail Greeting** - Set your Voicemail greeting.

6. My Usage - View your data usage.

**7. My Schedule** - Set a weekly schedule of time periods when you want to be notified of incoming calls.

**8. Ringtones and Sounds** - Set your ringtones and sound preferences.

**9. E911** - USA-only, stores address used for emergency services.

**10. Blocked Numbers** - View and manage blocked numbers.

**11. Help** - Contact your MultiLine administrator for assistance.

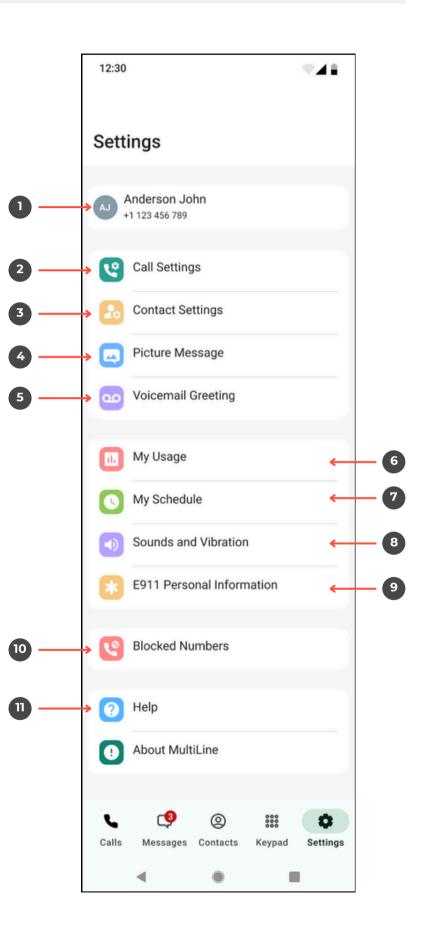

**1.** Set MultiLine to only use Wi-Fi. 9:30 **2.** Set how you make calls. ← Call Settings **3.** Set how you take calls. **4.** Forward calls to a number. Wi-Fi Only MultiLine calls and SMS will only work **5.** Set a list of numbers to ring when you are connected to Wi-Fi simultaneously or sequentially, when your number is dialed. 2 Make Calls Using Minutes Data  $\checkmark$ Show Data/Minutes Switch A Data/Minutes switch will appear on the keyboard 3 **Receive Calls Using** Minutes Data Try Data First, Then Minutes Associated SIM Number Show My Caller ID Call Forwarding Off Call Handling 5

## **Default** will read a generic reading.

| 9:30                                                                                                    | * <b>4</b> 1 |
|----------------------------------------------------------------------------------------------------|--------------|
| $\leftarrow$ Voicemail Greeting                                                                                              |              |
| Default<br>Greeting would be heard as, "You have<br>reached +1 (404) 2341 343, please leave<br>your message after the tone". | ~            |
| Spoken Name<br>Maximum 4 seconds                                                                                             |              |
| Custom<br>Maximum 60 seconds                                                                                                 |              |

If you choose either Custom or Spoken Name, select the **Record** icon to begin. **Custom** records a fully personalized audio greeting.

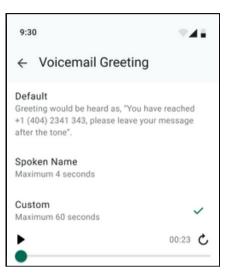

**Spoken Name** records you speaking your name to include in the greeting.

| 9:30  | )                                                                                                    | -41 |
|-------|----------------------------------------------------------------------------------------------------|-----|
| ←     | Voicemail Greeting                                                                                           |     |
| reach | nult<br>ting would be heard as, "You have<br>hed +1 (404) 2341 343, please leave<br>message after the tone". | ~   |
|       | ken Name<br>mum 4 seconds                                                                                    |     |
| Cust  | om                                                                                                    |     |

<section-header>

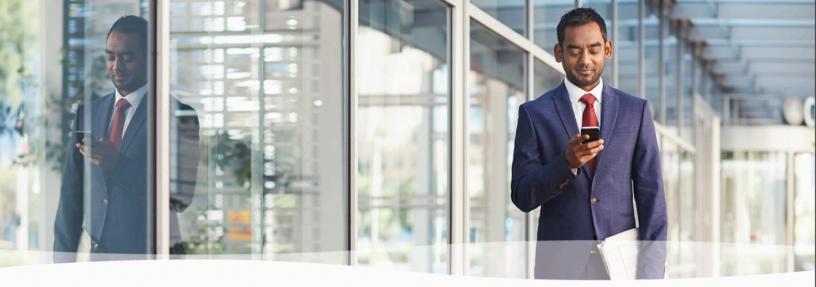

# **Congratulations!**

You've successfully set up the basics of your MultiLine application. You know how to call, text, add contacts, and manage voicemail. To get a more detailed look at MultiLine, or if you have any additional questions, follow the link below.

https://help.moviuscorp.com

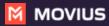